# **INSTRUCTIONS ON HOW TO APPLY FOR CANDIDACY AT PSPTB**

NOTE: These instructions are for new applicants, for those who applied before please log in into this link <https://registration.psptb.go.tz/user/login>

#### **NEW APPLICANTS**

## **STAGE 1: REGISTRATION FOR CANDIDATE ACCOUNT:**

Register for an account in the system by clicking **EXAMINATION CANDIDACY REGISTRATION button** at the **BOARD'S EXAMINATION** section.

**Note: In order to register for an account in the system you will need to provide the following details:**

- Form **Four Index Number** (Write the number according to the format provided (e.g. **SXXXX-XXXX, CSEE, 2009**), then Click the Red Button (Check **Form 4 Index No**). It should pop up your names.
- Date of birth
- Place of birth
- Birth Certificate (Should be in **PDF Format (Size: less than 1 MB)**
- Gender
- Marital Status
- Nationality
- Address and Place **e.g.** P.O Box 5993 Dar es Salaam
- **Email Address** (Valid email address will be used to send you an email for login)
- **Mobile Telephone Number** (Valid Number which will be used to send SMS for payment activities). Write **only one Number**.
- **Examination Candidacy Level** (Choose the examination stage you want to attend)

After that click the **SUBMIT** button, to submit your information.

If you are successfully registered, the system will send you an email. Please log into your email account and use the link sent into your email to create your password.

Go back to the system and click the LOGIN button.

• **Note:** at this stage. **Your username is**: your email address

**Your Password is**: the password you supplied

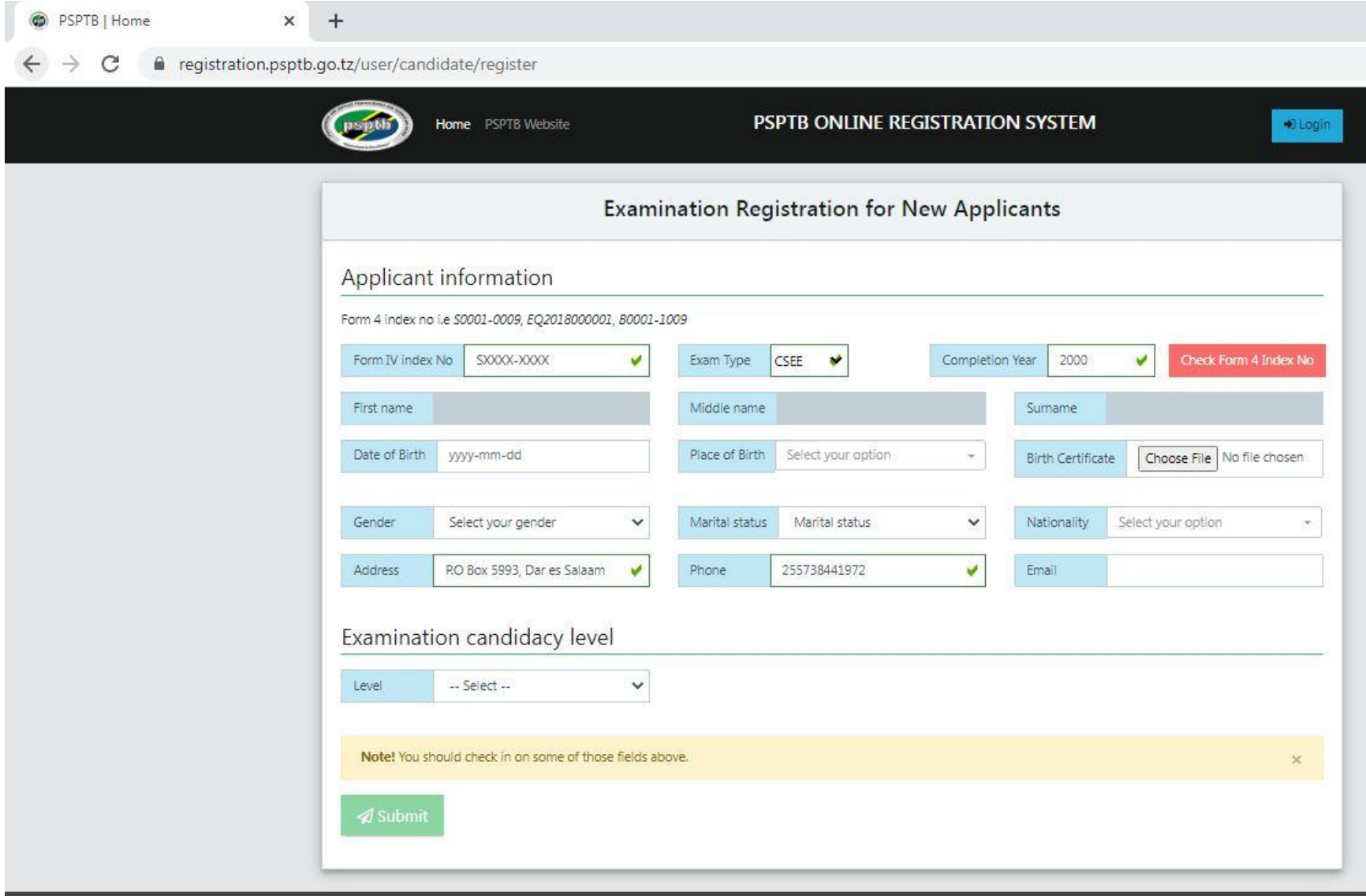

## **STAGE 2: MAKE APPLICATION:**

- 1. When you have successfully logged into your account you will be welcomed to Candidate's dashboard.
- 2. This is where you can add information required and make payment required.

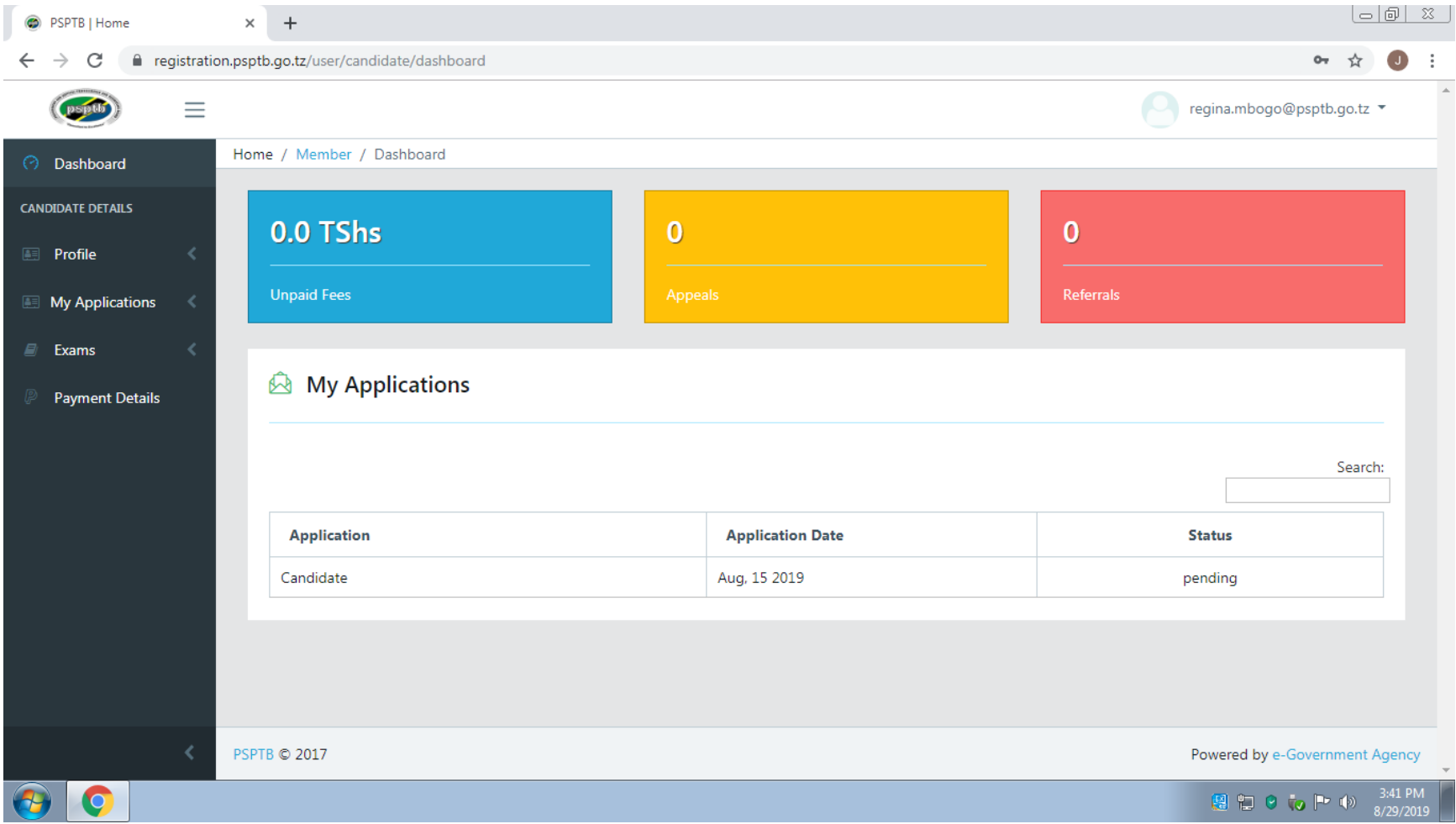

#### **STEP 1: PROFILE**

#### **A. PERSONAL DETAILS**

- You can edit your Personal details and Update.
- To update Photo, click the Update Passport Size Photo button, then choose the appropriate picture (It Should be a **Clear Visible Passport Size Photo with Blue Background**).

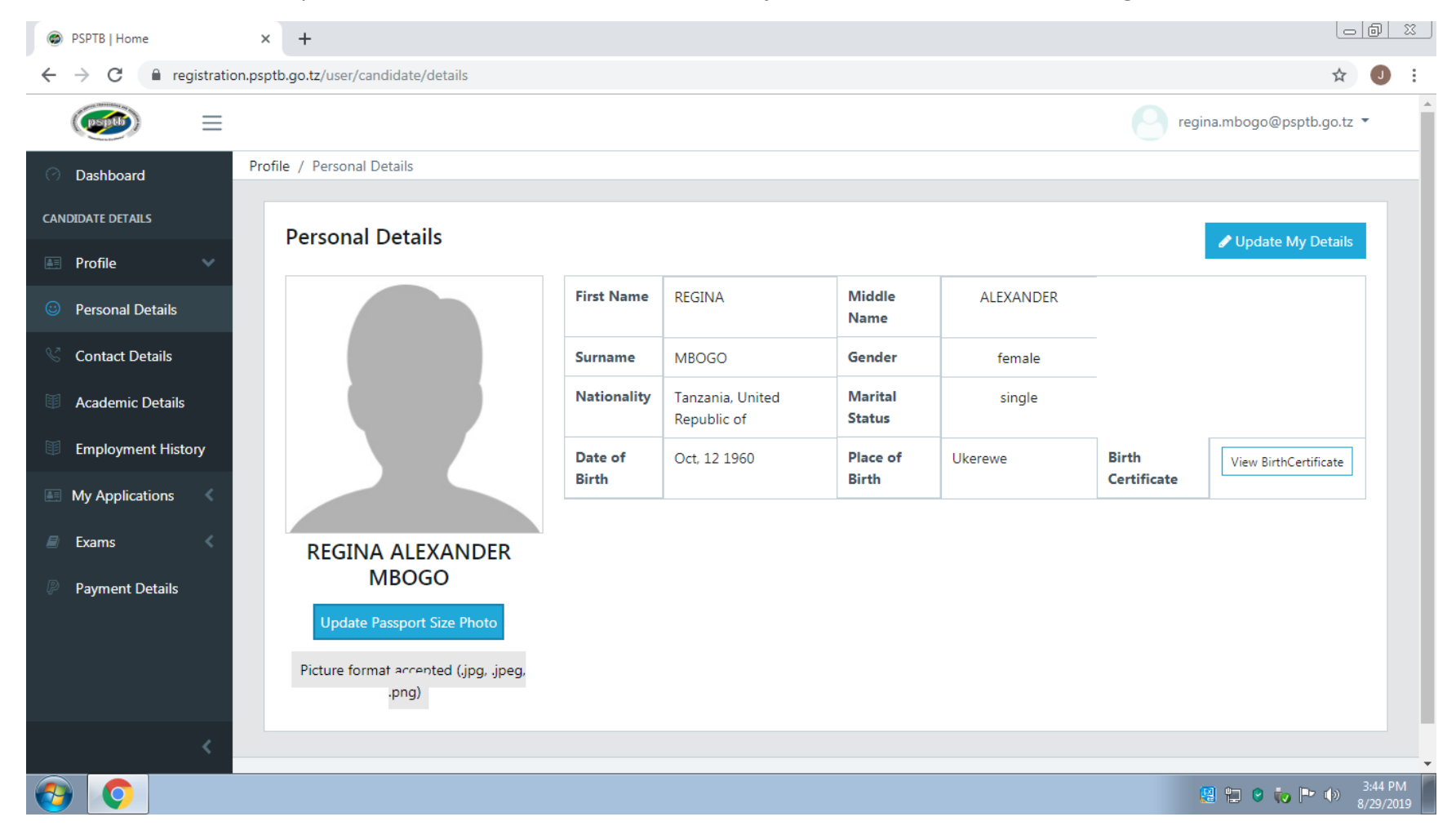

# **B. CONTACT DETAILS**

- You can edit your contact details and add next of kin.
- To add NEXT OF KIN, click the ADD NEXT OF KIN button at the right top, fill all the information, then click SAVE.

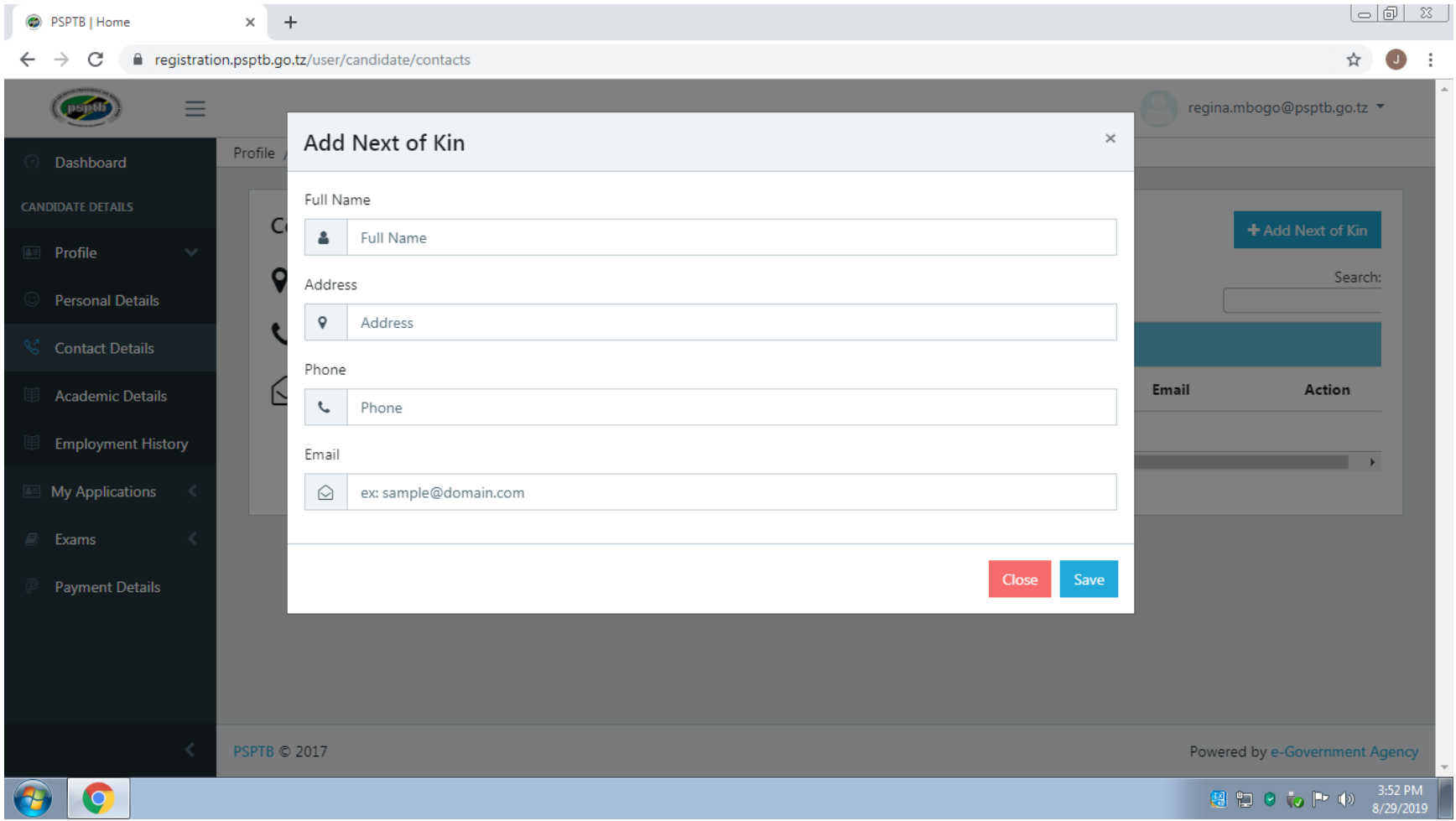

# **C. ACADEMIC DETAILS**

- To add Academic Qualification, click the ADD ACADEMIC DETAILS at the Top right.
- Start with the FORM FOUR LEVEL up to higher lever you have attained.
- At the REGISTRATION FIELD: For O LEVEL and A LEVEL, write your index number For UNIVERSITY/COLLEGE, write your Registration Number
- Attachments should be in **PDF Format (Size: less than 1 MB)**

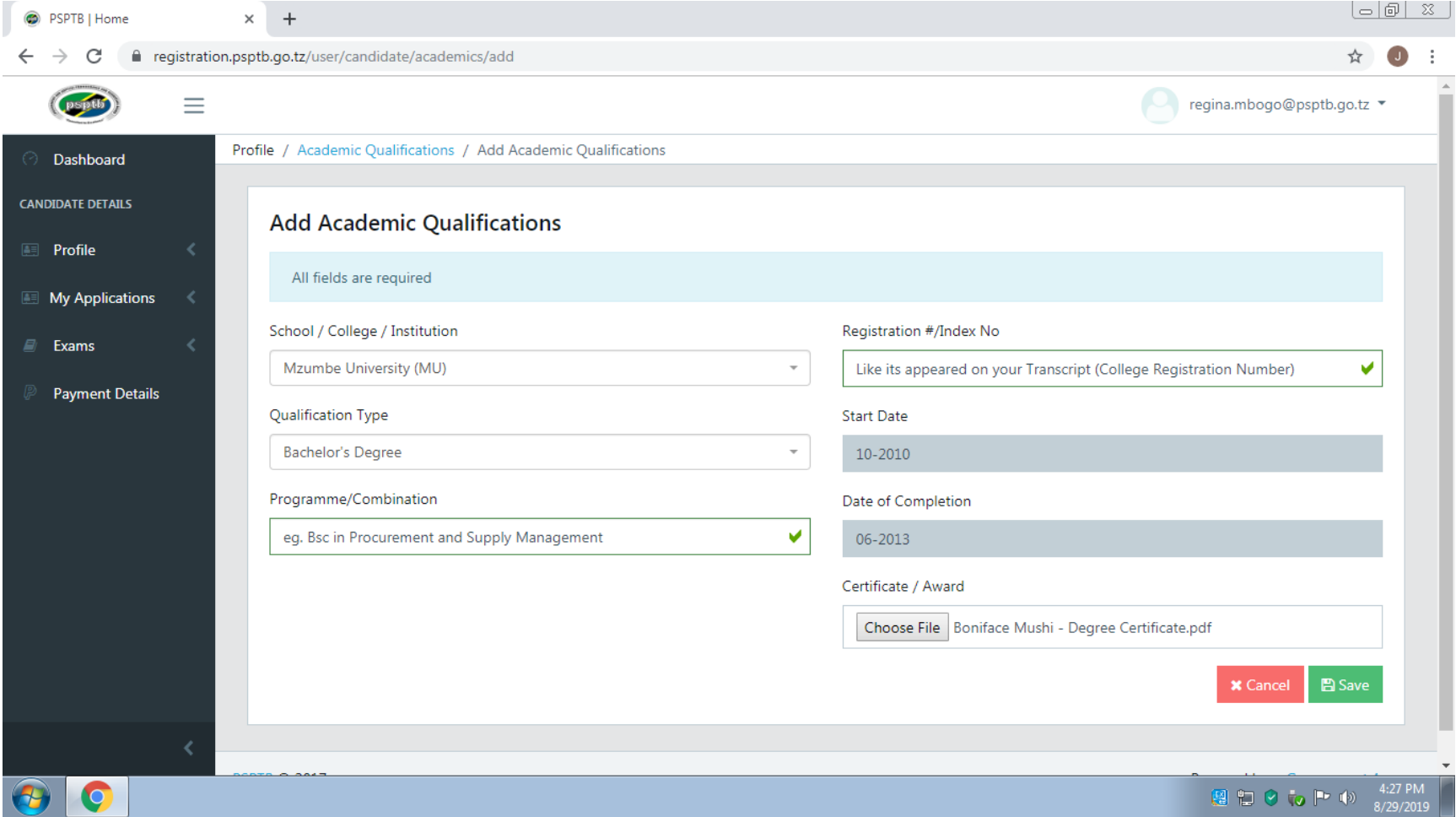

### For **Secondary School** or where **college/university** isn't listed, scroll up to **OTHER INSTITUTION**

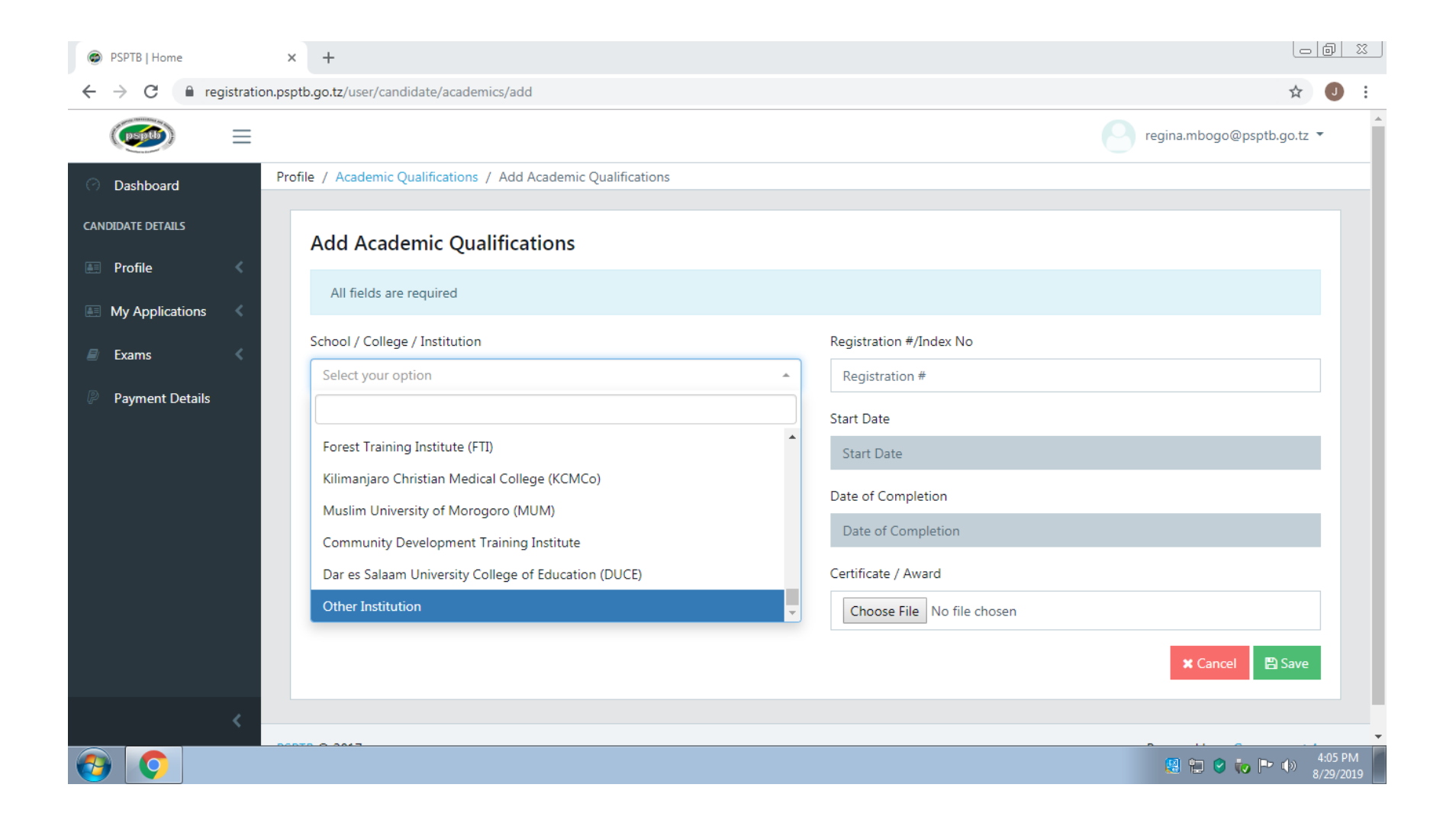

# In the Location field, write the Region

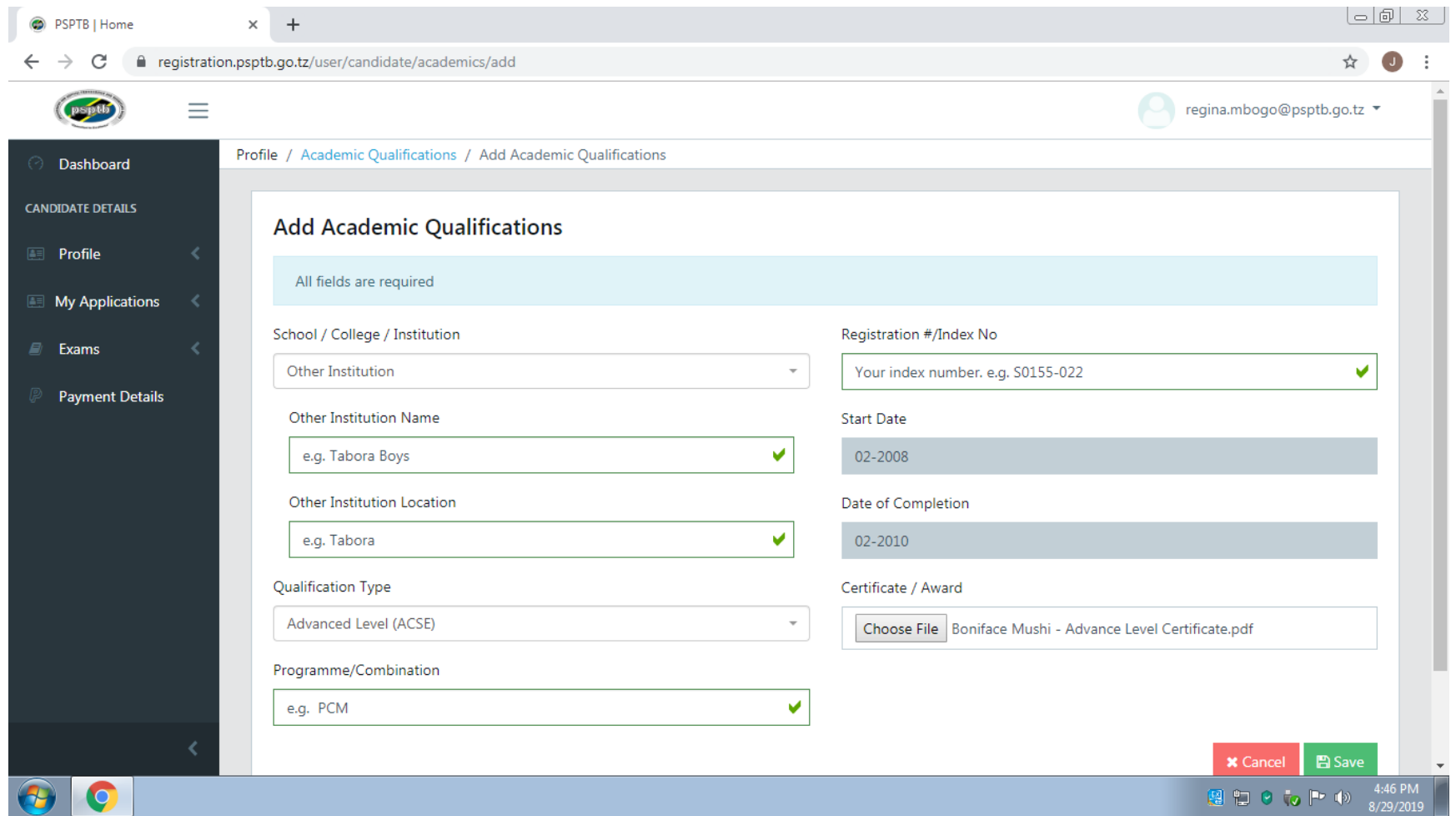

## NB: At the **CERTIFICATE /AWARD**

Combine Academic Certificate and Transcript (For UNIVERSITY /COLLEGE). Copies of all attachments should be certified. Attachments should be in **PDF Format (Size: less than 1 MB)**

# **D. EMPLOYMENT DETAILS**

For those who are employed /have been employed, click the ADD EMPLOYMENT button at the right top, and fill all the information, then click SUBMIT.

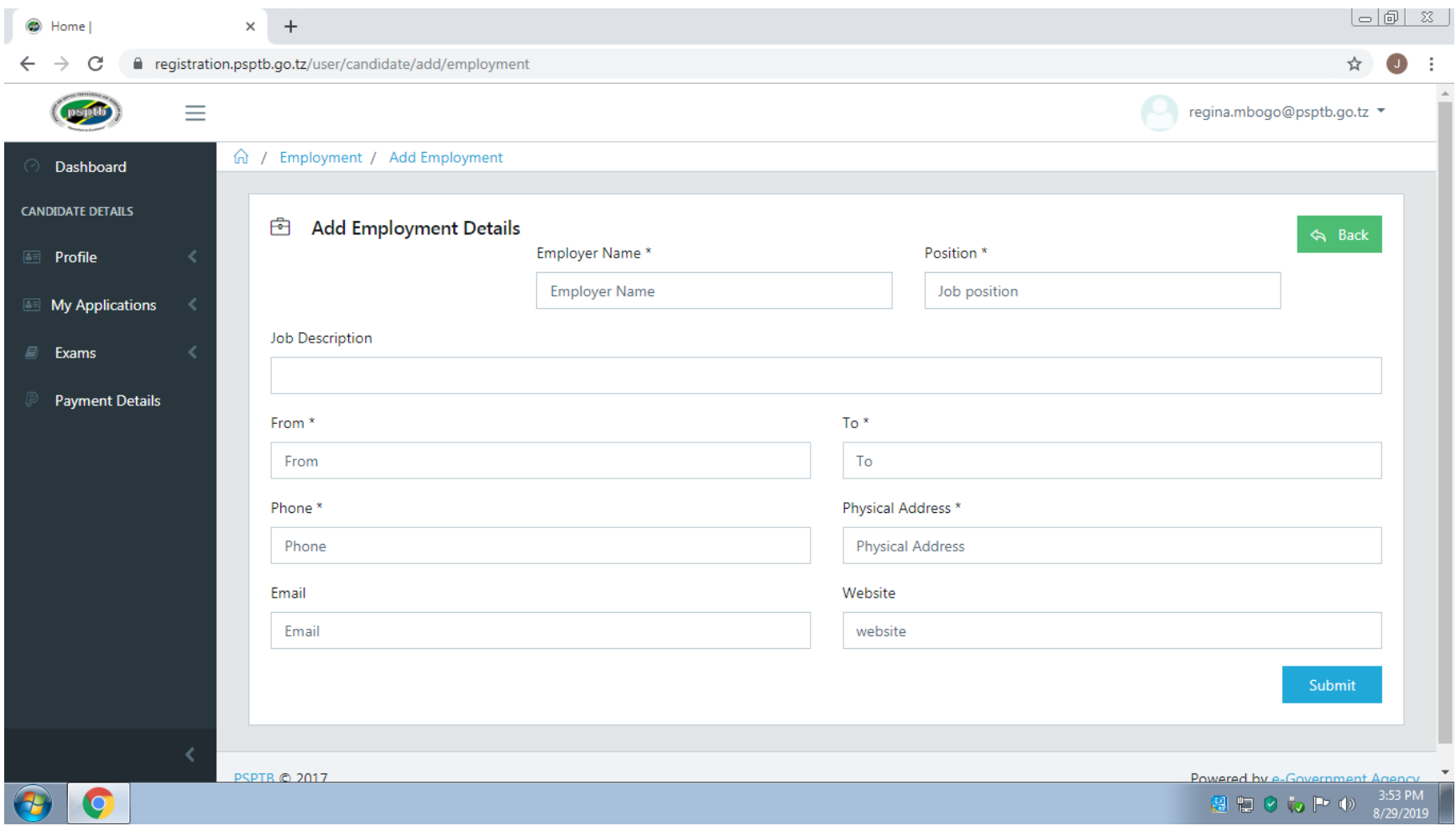

### **STEP 2: EXAMS**

#### **A. EXAMINATIONS**

• To apply for examinations, Click the APPLY FOR EXAMS and fill all the required information, then click SUBMIT.

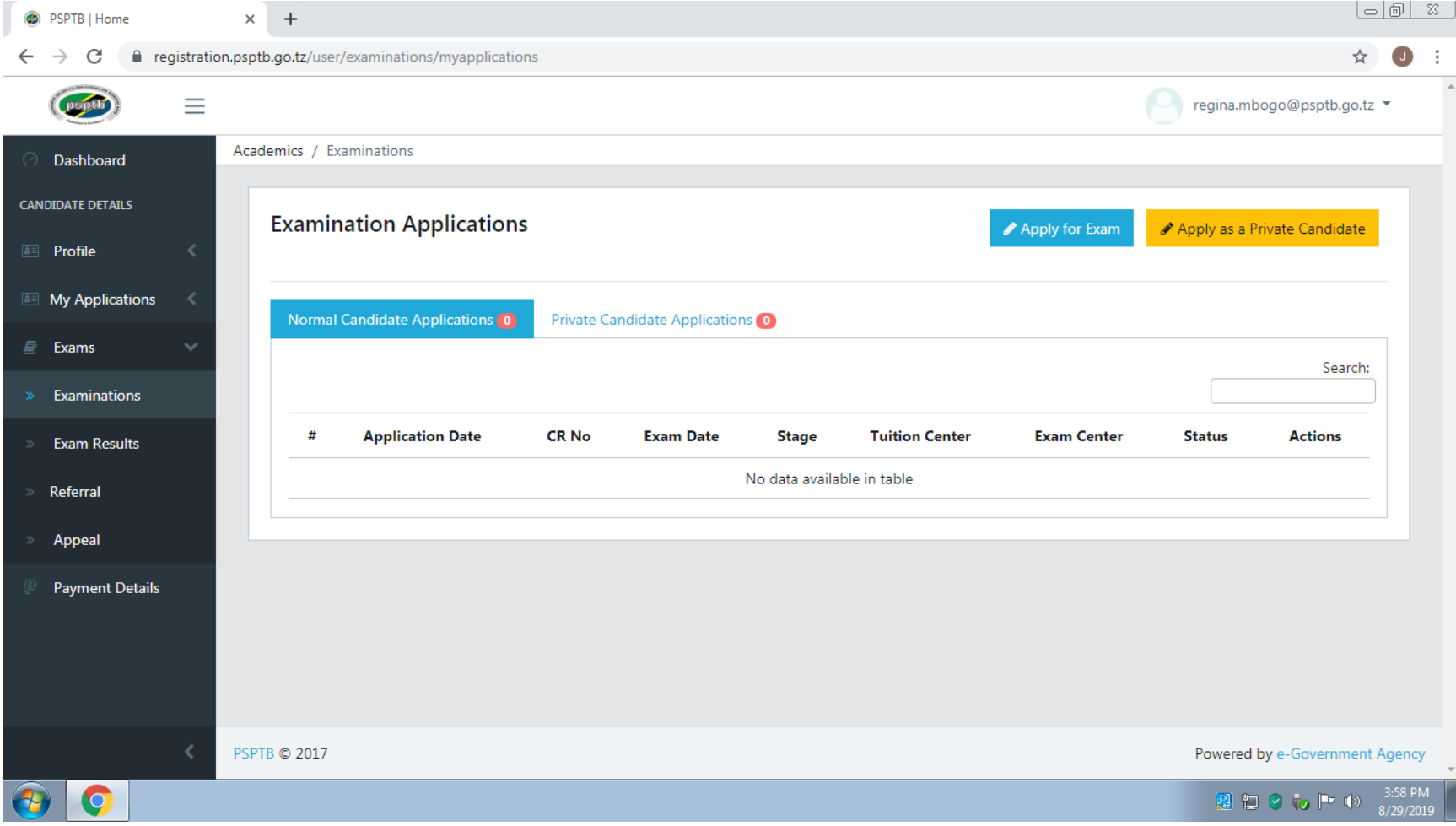

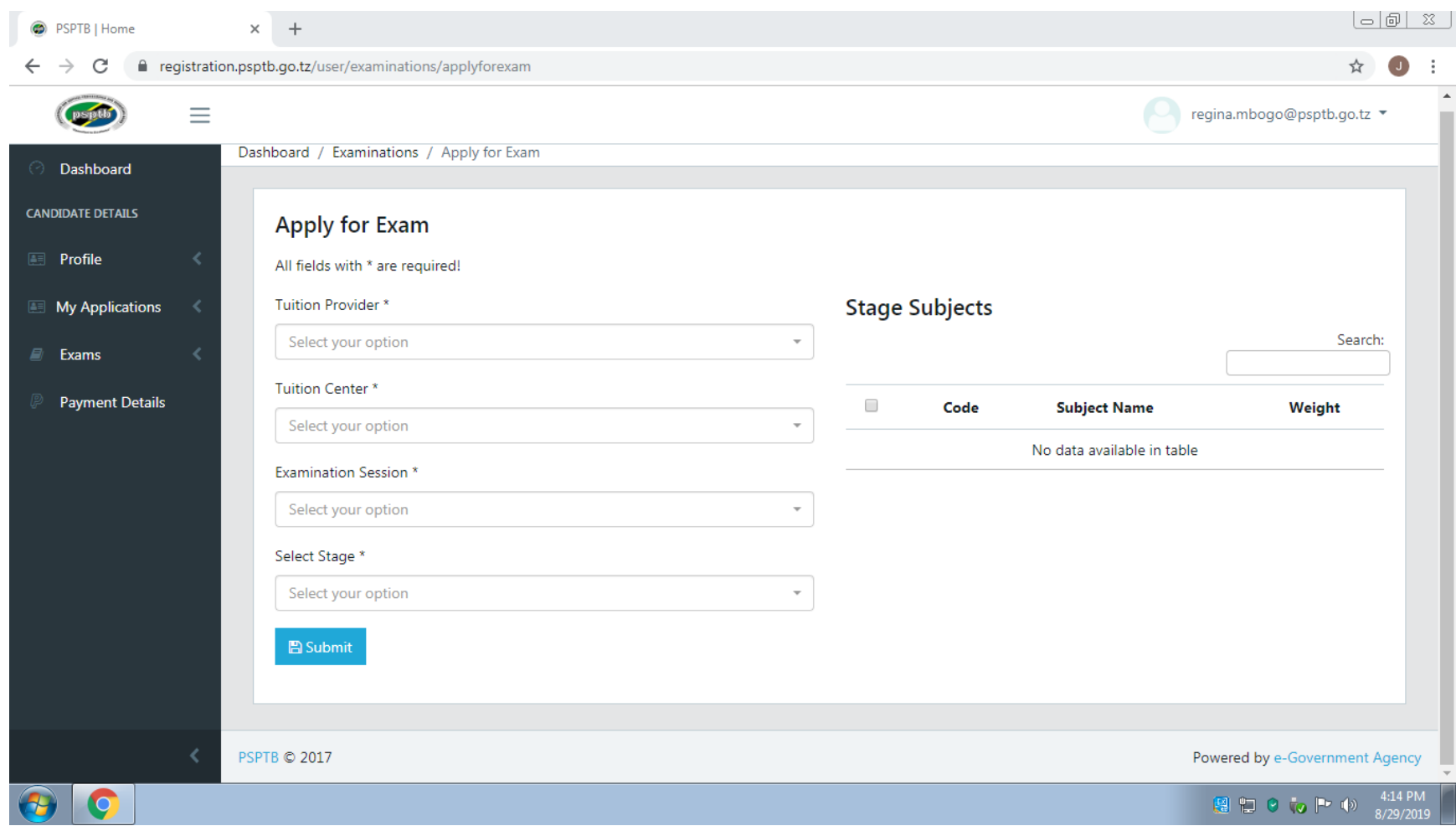

# NOTE: Make sure you tick all the subjects you attend

If you want **EXEMPTION**, please contact PSPTB through **0738441972**

• If you are in area where there is no Tuition Centre, click APPLY AS A PRIVATE CANDIDATE and fill all the required information, then click SUBMIT.

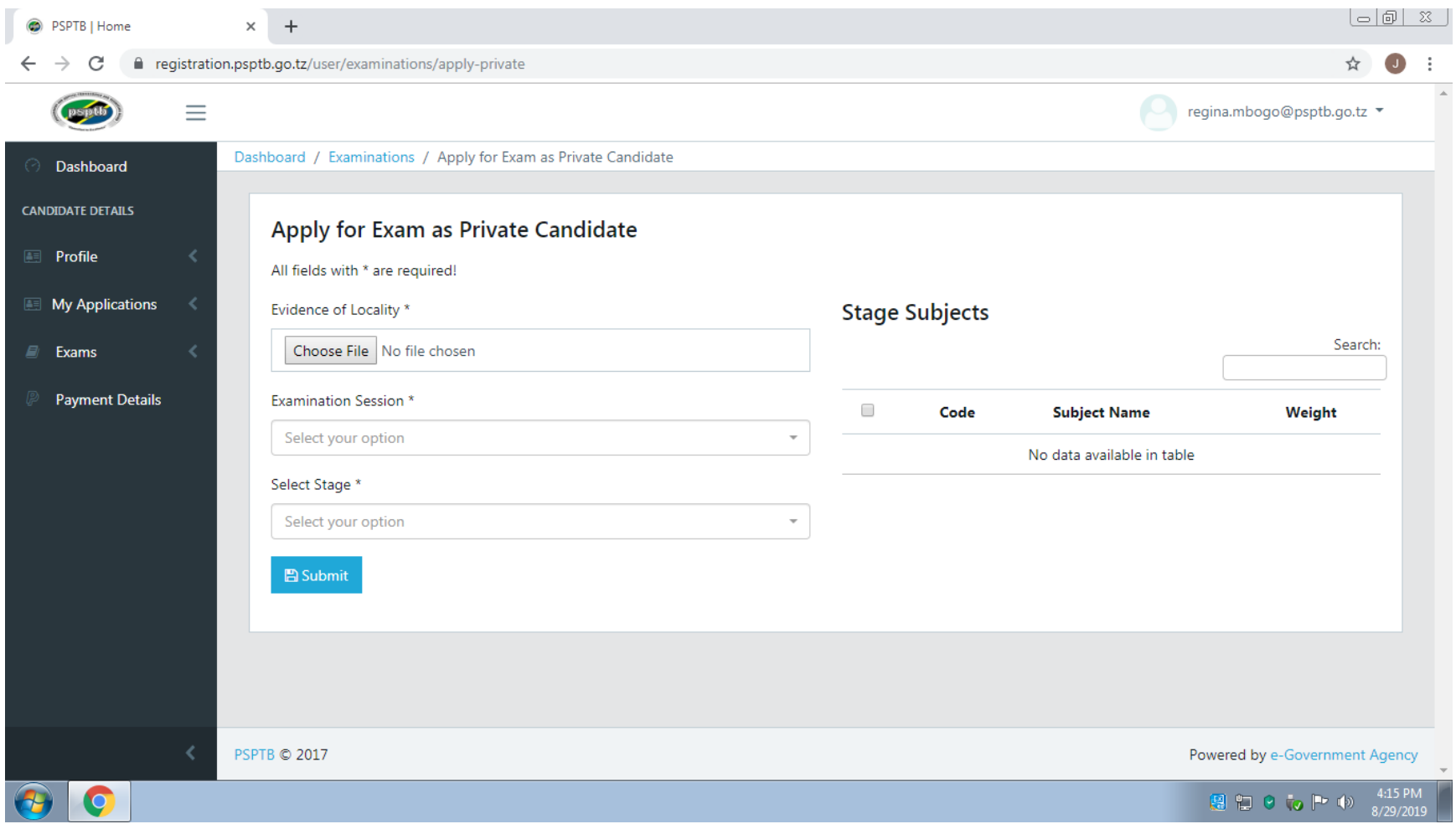

# **B. EXAMS RESULTS**

- Click VIEW at the Actions Column to View your results.
- If you want to Appeal, on the examination results, Click APPEAL at the respective Subject.
- If you want a transcript/provisional results, click TRANSCRIPT/PROVISIONAL RESULTS

# **C. REFERRAL**

- You can pay and choose examination centre for any referred subject here.
- To pay for referred subject, click PAY NOW at the Actions Column.
- To choose examination centre click EXAMS CENTRE at the Actions Column, fill the required information and click SAVE.

# **D. APPEAL**

• You will see the summary of the subject that you have appealed for.

### **STEP 3: MY APPLICATIONS**

**A.** Click Application List and you will see list of your applications. Click VIEW, and you will see the summary of all information you have entered.

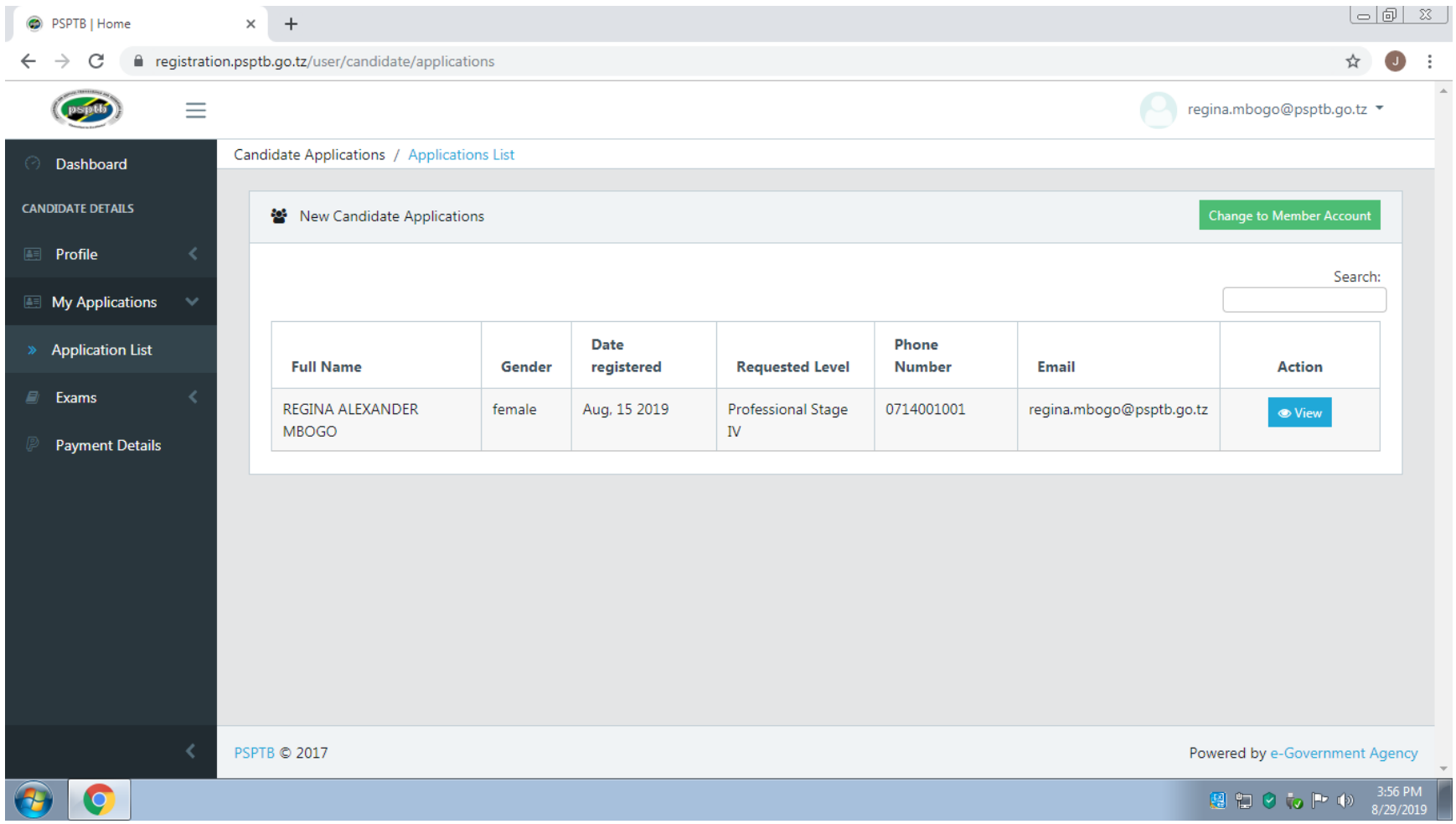

# Then, Click the **SUBMIT** Button at the bottom.

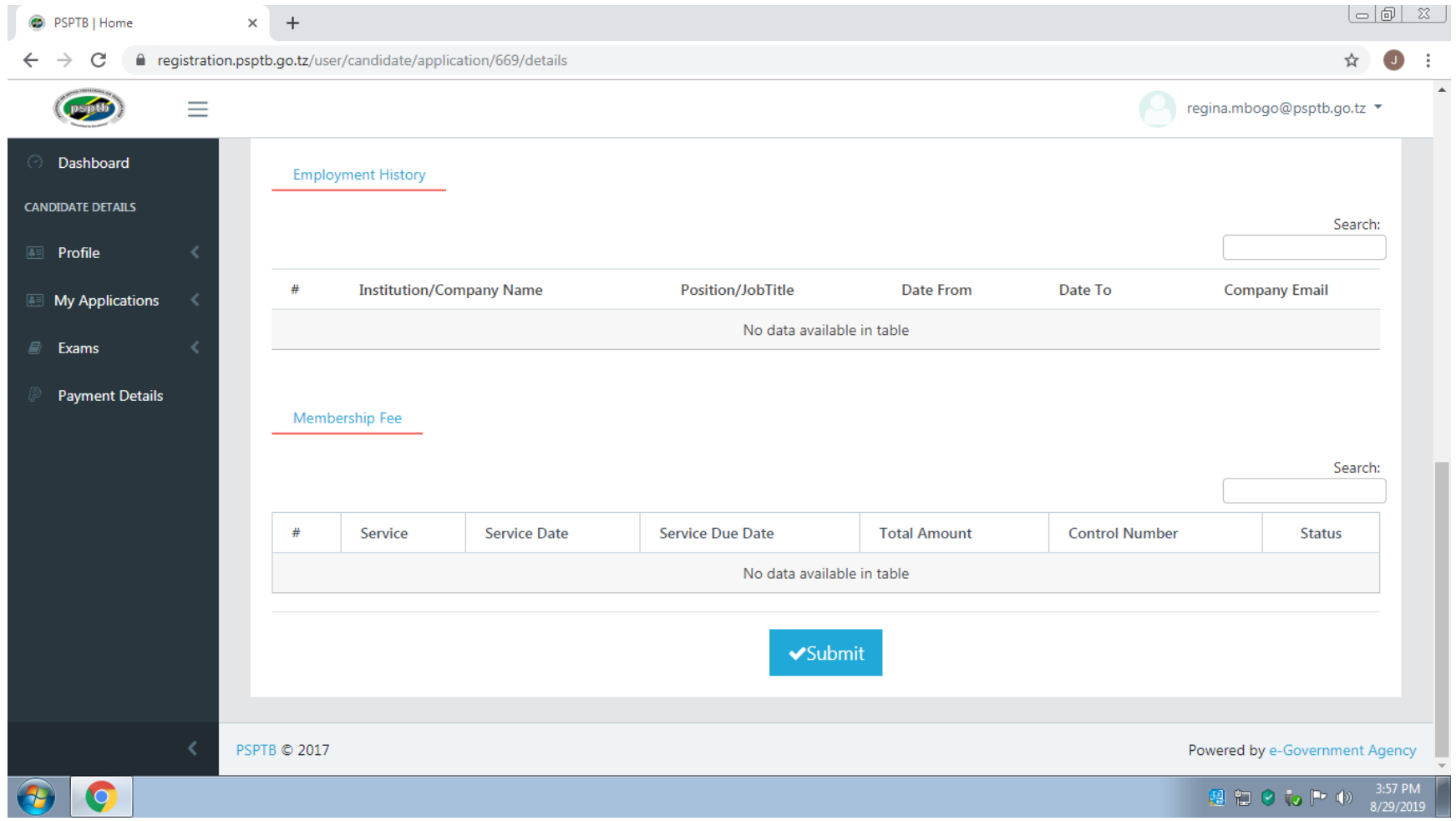

### **B.** You can also apply for Membership at this window if your previous level has been approved successful.

To Apply for Membership, click CHANGE TO MEMBER ACCOUNT

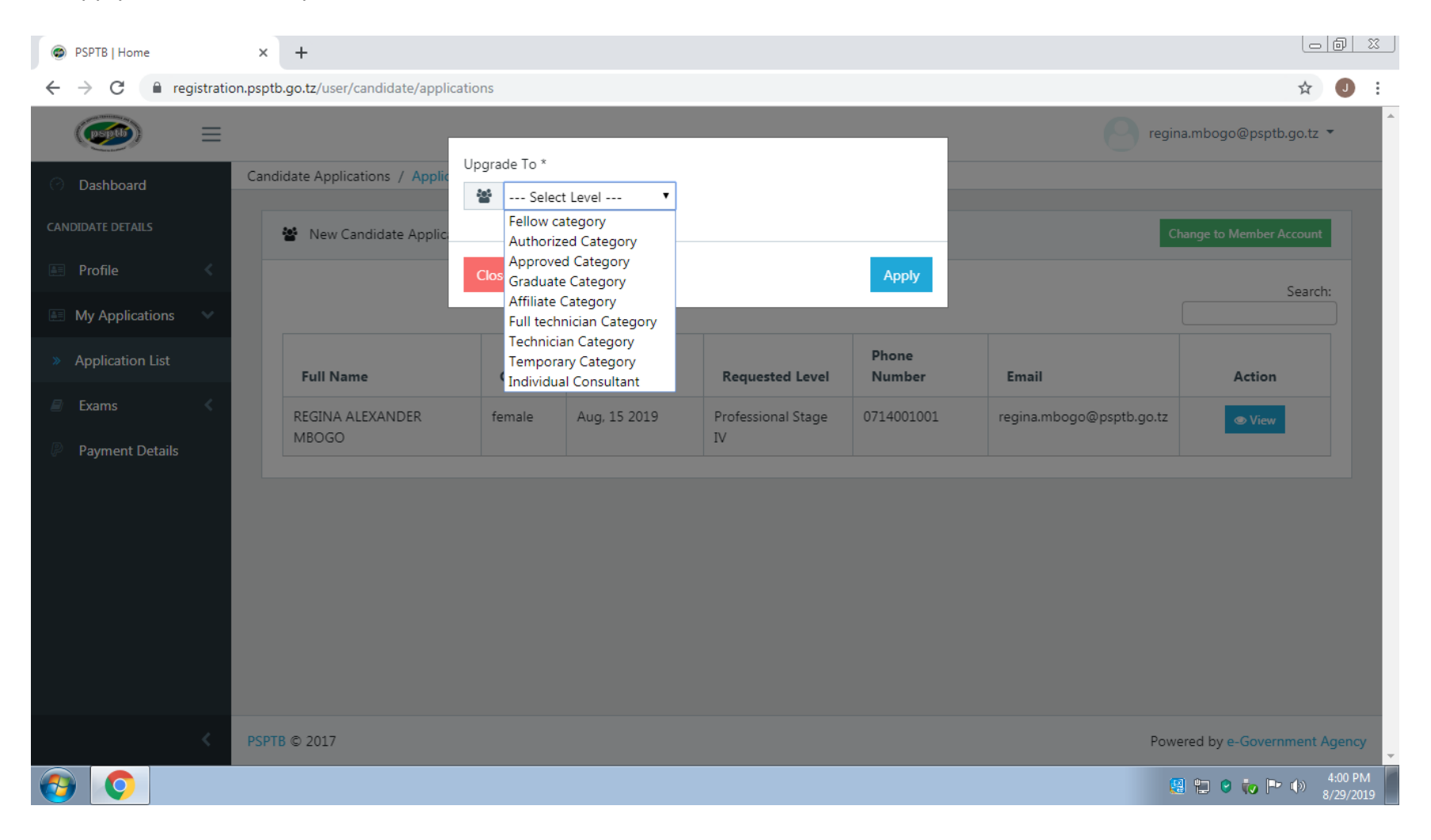

## **STEP 4: PAYMENT DETAILS**

- **A.** This is where you will see your Invoice/ Billed Amount for payment of any service from PSPTB.
- **B.** Click pay now at the ACTION COLUMN, you will see the Control Number/Payment Reference. e.g. **99465xxxxxxx** and it will be sent both to your Mobile Number and Email.
- **C.** Use the provided Payment Control Number as your payment reference number to make payments through **Banks** (CRDB/NMB/NBC) or **Mobile Money** (Airtel Money, TigoPesa, M-Pesa, HaloPesa, T-Pesa or EzyPesa by selecting "Government Payments")

After Paying, the status will change to **PAID** and you will get SMS notification on your mobile and email.

# **Payment procedures using mobile money services are detailed below:**

You can make payment through mobile phones (Airtel Money, TigoPesa, M-Pesa, HaloPesa, T-Pesa or EzyPesa). From your cell phone, call \*150\*60#, \*150\*01#, \*150\*00#, \*150\*00#, \*150\*88#, \*160\*60# or \*150\*02# respectively. Then

- 1. Select "Pay Bills /Payments".
- 2. Select "Government Payments"/ MalipoyaSerikali.
- 3. Enter your Control Number.
- 4. Enter the amount of money Billed.
- 5. Enter your Password.
- 6. Save your message for future reference.

#### **BOARD'S EXEMPTION INSTRUCTIONS**

Candidates inspiring to apply exemptions for Board's examinations are obliged to adhere following instructional

## Guidelines:

- Examinations stages accredited for exemptions are Foundation One and Two in the Technician syllabi and Professional Stages one, two and Professional Stage Three only.
- Qualifications used for seeking exemptions shall not be more than **ten (10)** years old since acquisition/ Academic Certificate used to apply exemption should be within ten years from the date of completion.
- The qualifications used for exemption should be higher than examination stage applying for exemption.
- Exemptions will be granted on the basis of subject to subject for none-core subjects.
- The Board will continue to accept and grant exemptions to holders of qualifications from other discipline so long as they are from recognized institutions for similar non core subjects only.
- All candidates aspiring to apply for candidates should communicate to examination department through mobile no. **0738441972** for assurance of subjects to be exempted in line with Board's Syllabus.
- Exempted subjects are due to payment in each examination stage for approved exemption fee available in the fee available in the website;<https://www.psptb.go.tz/>